## **SMILE ONLINE ENTRY INSTRUCTIONS**

Open Website:

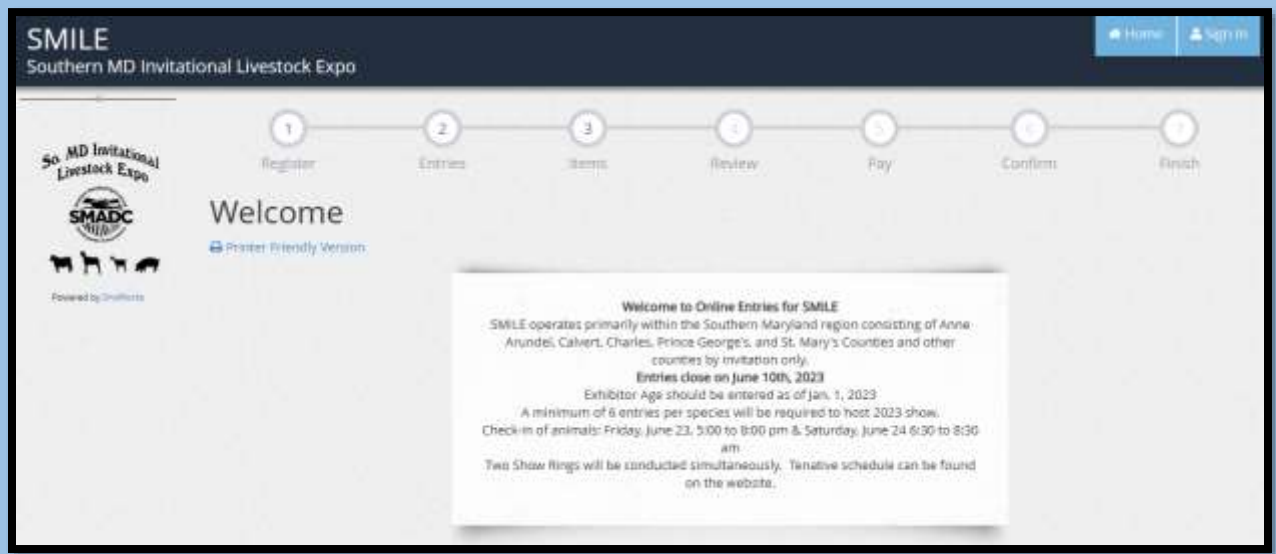

If registering more than one exhibitor, choose *Quick Group*

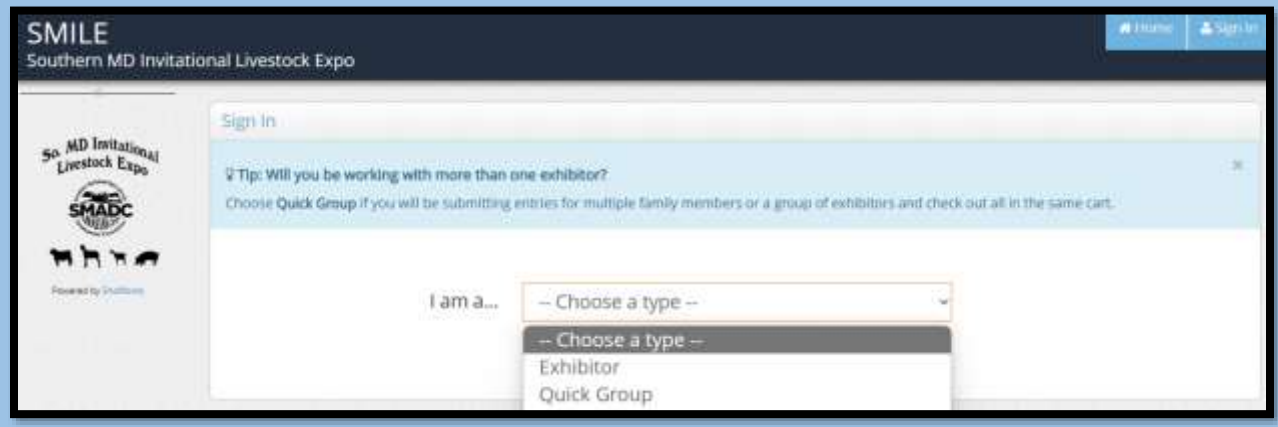

The system will reset each year. Select *I am a new group* if this is your first log in for this calendar year. If you are returning to complete a previous entry, select *I have previously registered*.

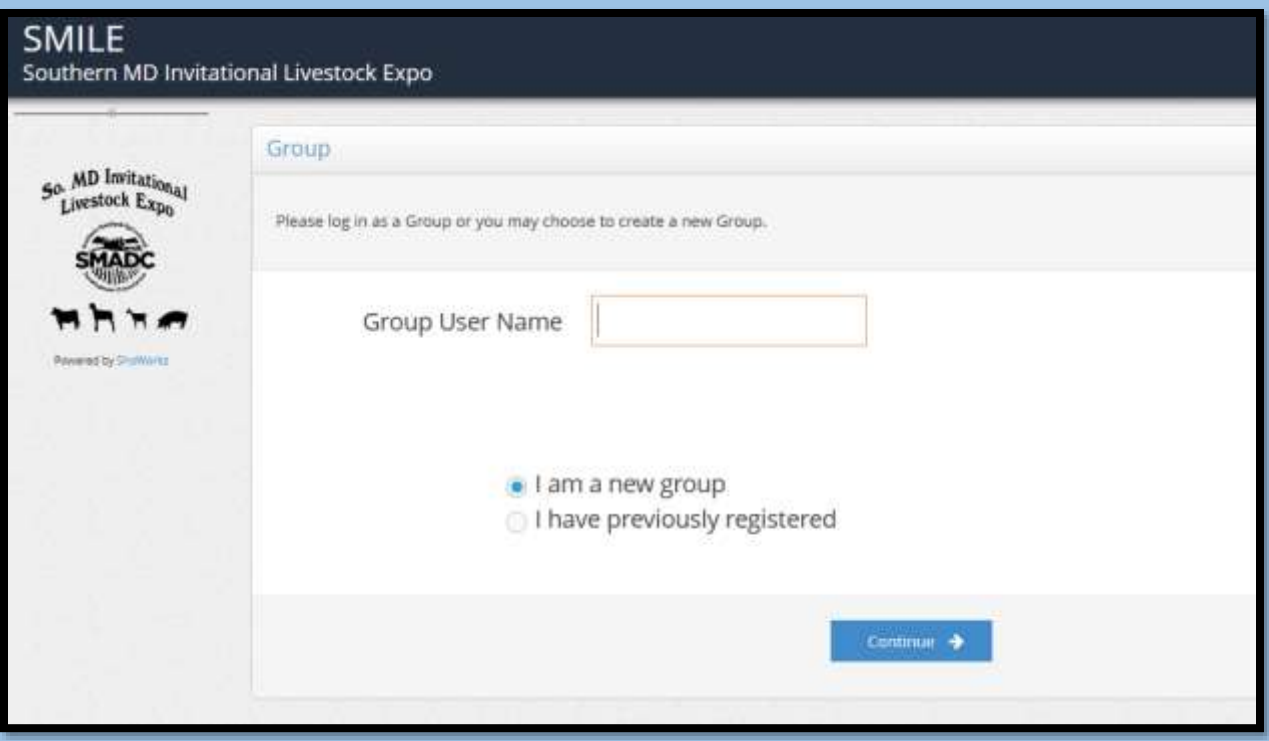

After completing Group registration, register each exhibitor.

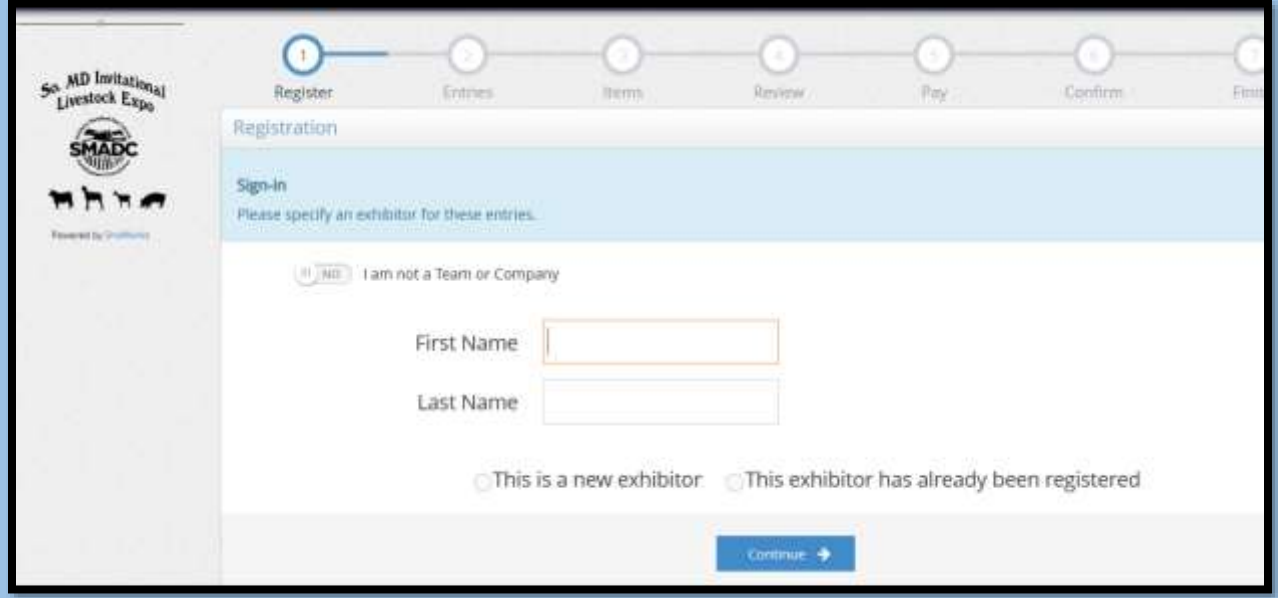

Required fields are represented with *\**. Complete those required fields to continue

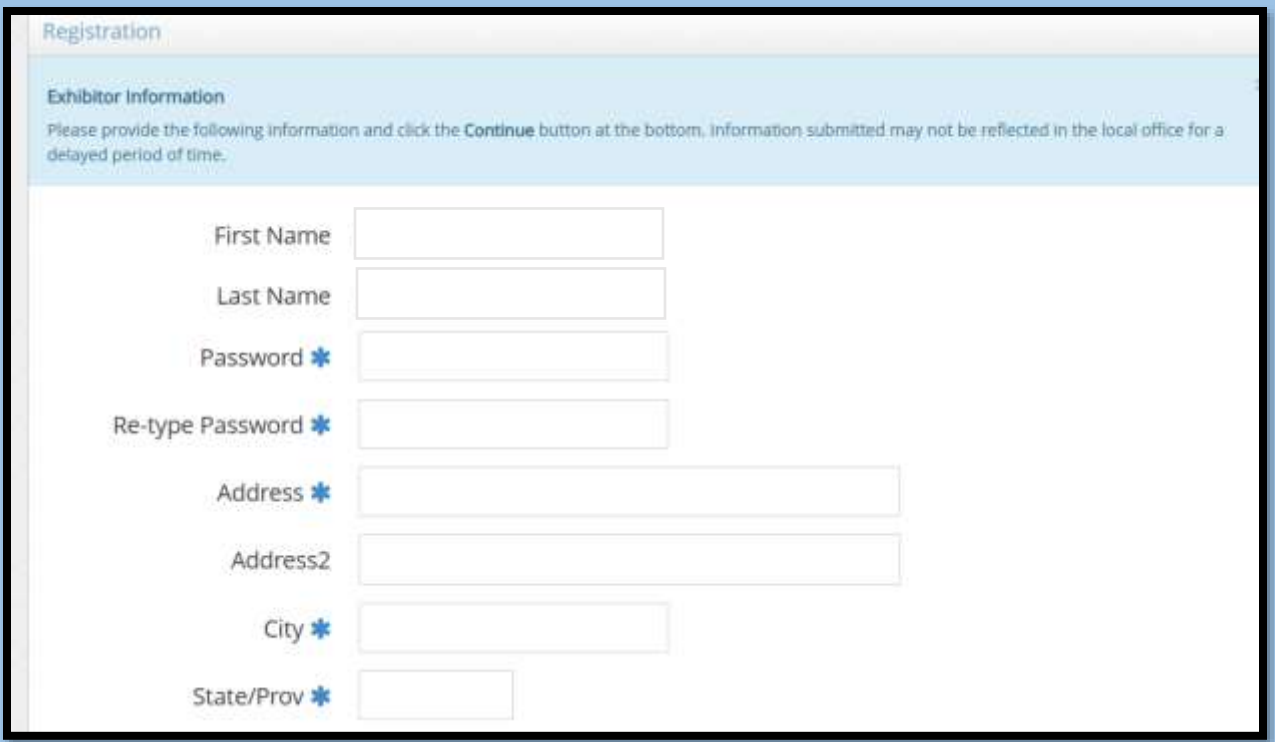

Continue to complete required fields.

- 1. A valid *email address* and/or *phone number* must be entered
- 2. *Age* is entered as of 01 January 2023

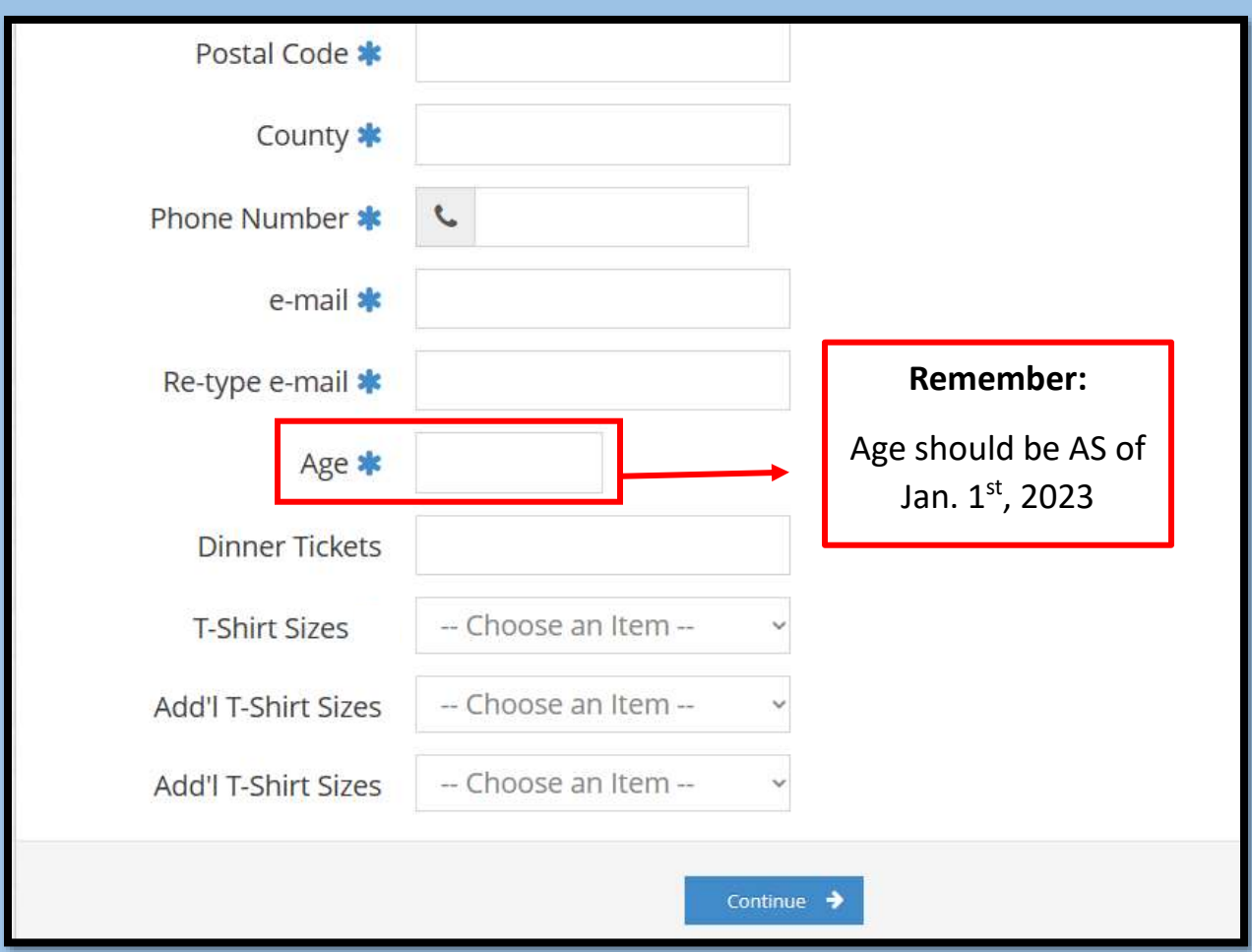

Optional Field Instructions:

- 1. *Dinner Tickets*: using the first exhibitor within your group, enter the number of desired Saturday Night dinner tickets (\$12 each). **Leave blank** if you do not wish to purchase tickets. Leave additional exhibitors within your group **blank** (or it will duplicate your request).
- 2. *T-Shirt Sizes*: if the exhibitor wishes to purchase a shirt (\$13 each), enter the size of the exhibitor's shirt
- 3. *Additional T-Shirt Sizes*: if a family member wishes to purchase an additional shirt (\$13 each), enter the size of the desired additional shirt
- 4. *Additional T-Shirt Sizes*: if an additional family member wishes to purchase a shirt (\$13 each), enter the size of the desired additional shirt

Once registration is completed, continue to enter entries. Select individual departments for each of the required entries.

## **NOVICE / PEE WEE Showmanship entries must be registered online.**

Indicate if the Novice/Pee Wee showman will be bringing their own animal (an animal not already on the premise registered under another exhibitor).

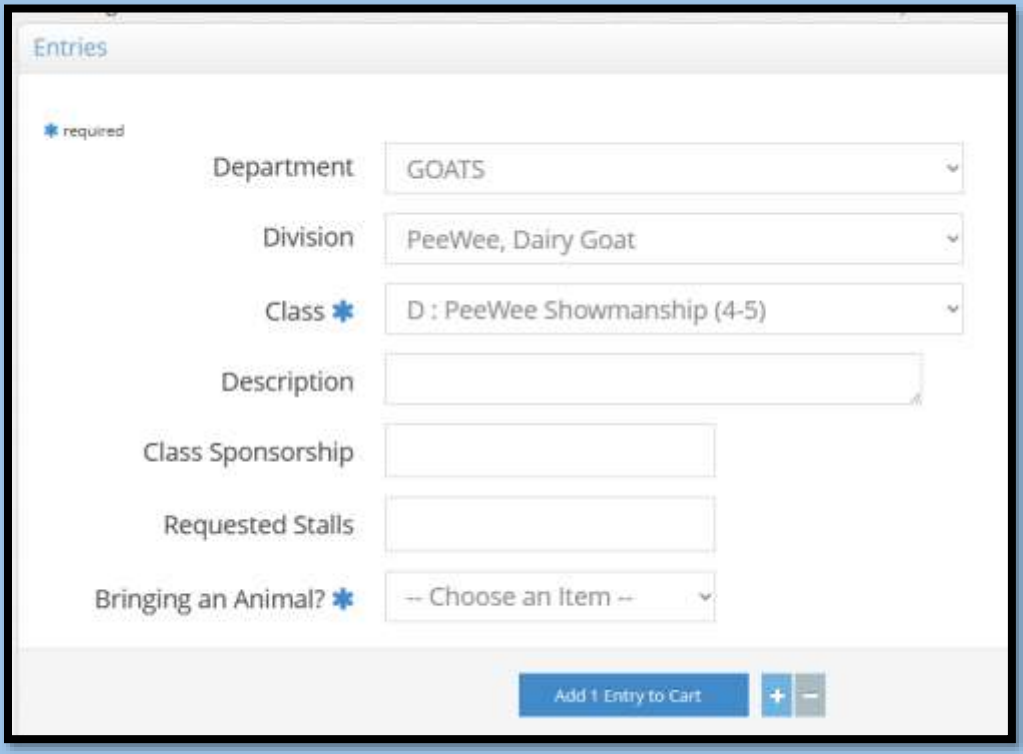

**IMPORTANT STEP:** before reviewing entries, **USE STEP 3** to add required quantities to your cart

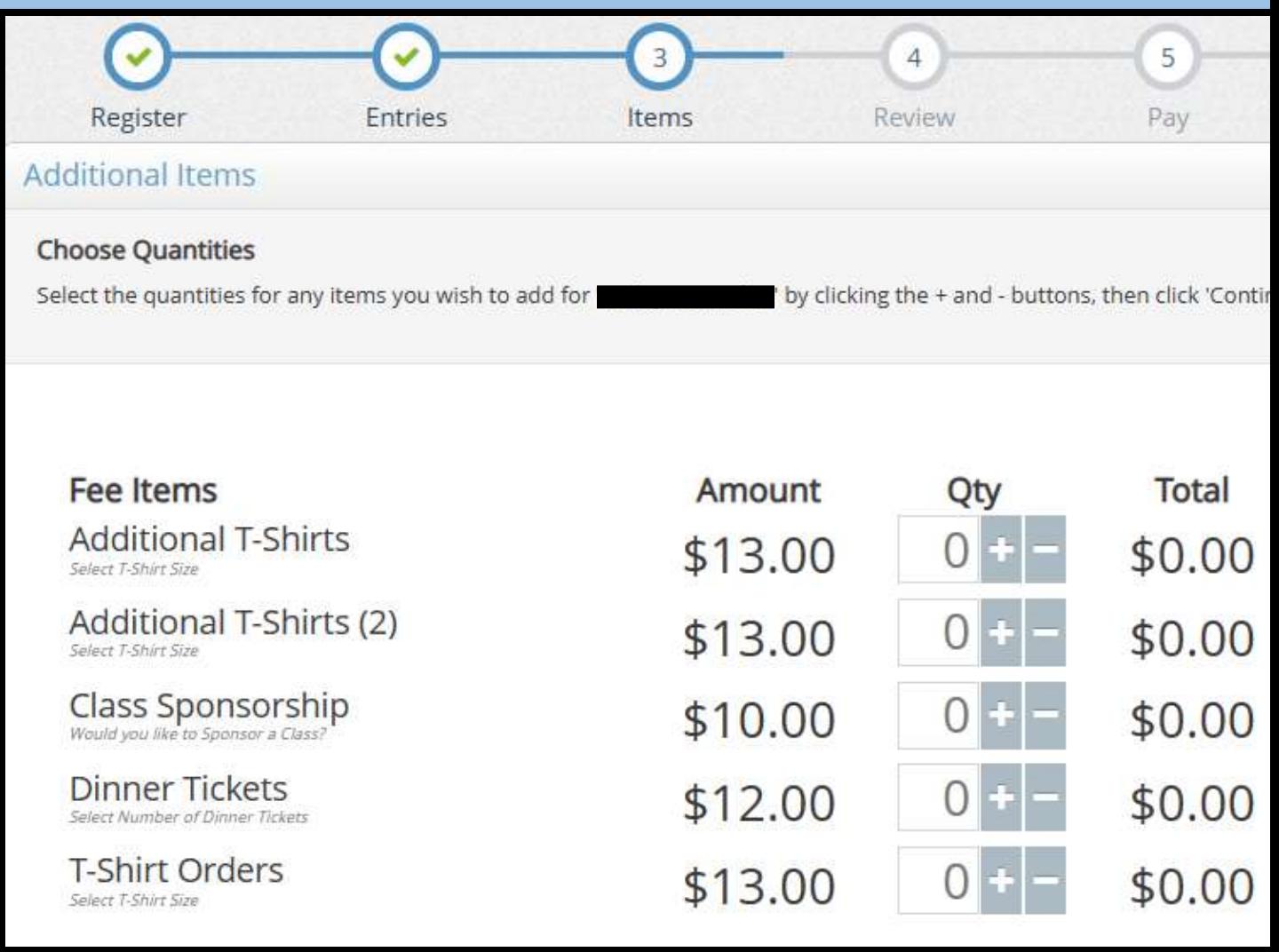

- 1. If you added an additional shirt size during registration, add Qty 1
- 2. If you added a second additional shirt during registration, add Qty 1
- 3. If you added any class sponsorships during entries, add quantity(s)
- 4. If you added any dinner tickets during registration, add the same quantity
- 5. If the exhibitor entered a t-shirt size during registration, add Qty 1

Ensure your cart on the following step **includes** those quantities selected. Example below:

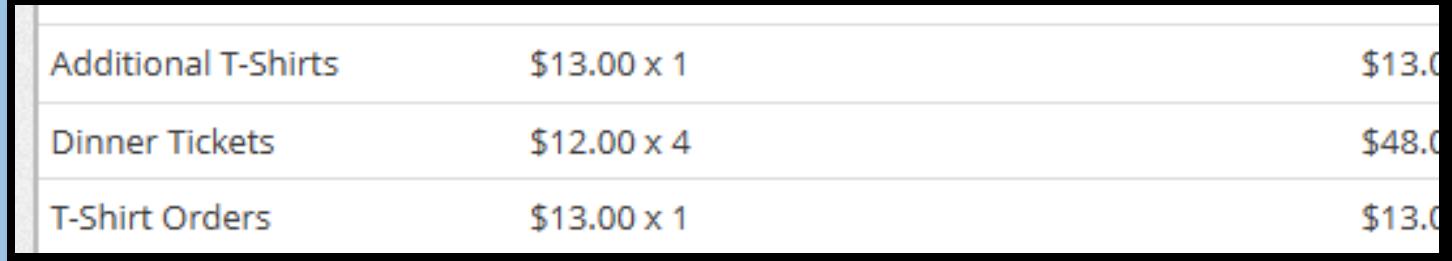

\*In this example, the exhibitor desires a t-shirt, has purchased 1 additional shirt for a family member, and desires 4 dinner tickets for Saturday's dinner\*

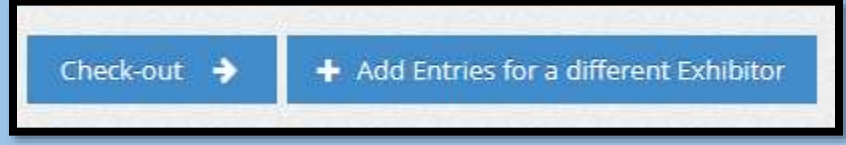

Click the check-out button if completed, if not click the Add Entries for a different Exhibitor button to add more to your cart.

Complete Credit Card Payment and print a receipt for your files.